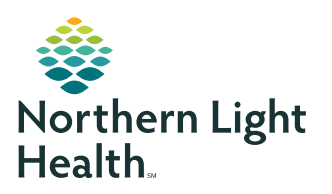

# **myNorthernLightHealth** PATIENT PORTAL

**How to request an appointment**

# **STEP 1** Visit **[myNorthernLightHealth.org](http://mynorthernlighthealth.org) STEP 2** Click **Login**. myNorthernLightHealth Not signed up? Enroll here. Call our toll-free support line at 1 (877) 621-8014.<br>A representative from Cerner Health Support is available to you 24/7

### **STEP 3**

Enter your username and password then click **Sign In**.

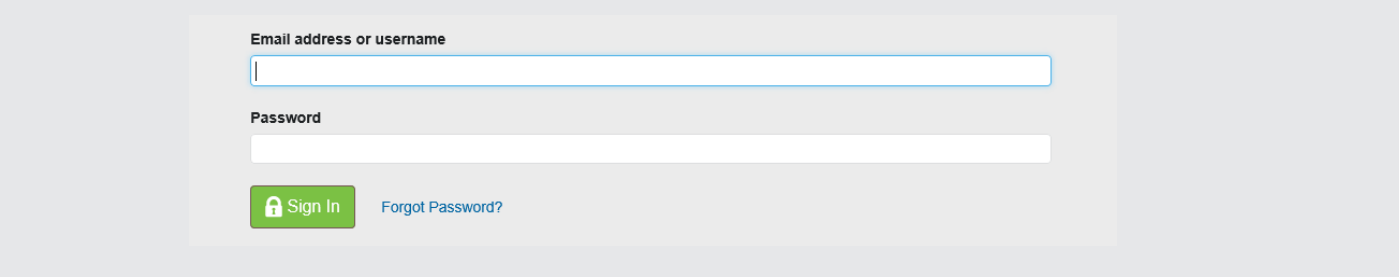

#### STEP 4 is on next page

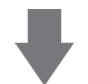

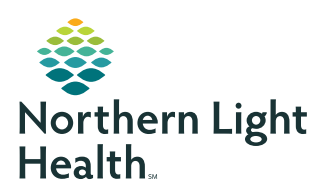

# **myNorthernLightHealth** PATIENT PORTAL

### **How to request an appointment**

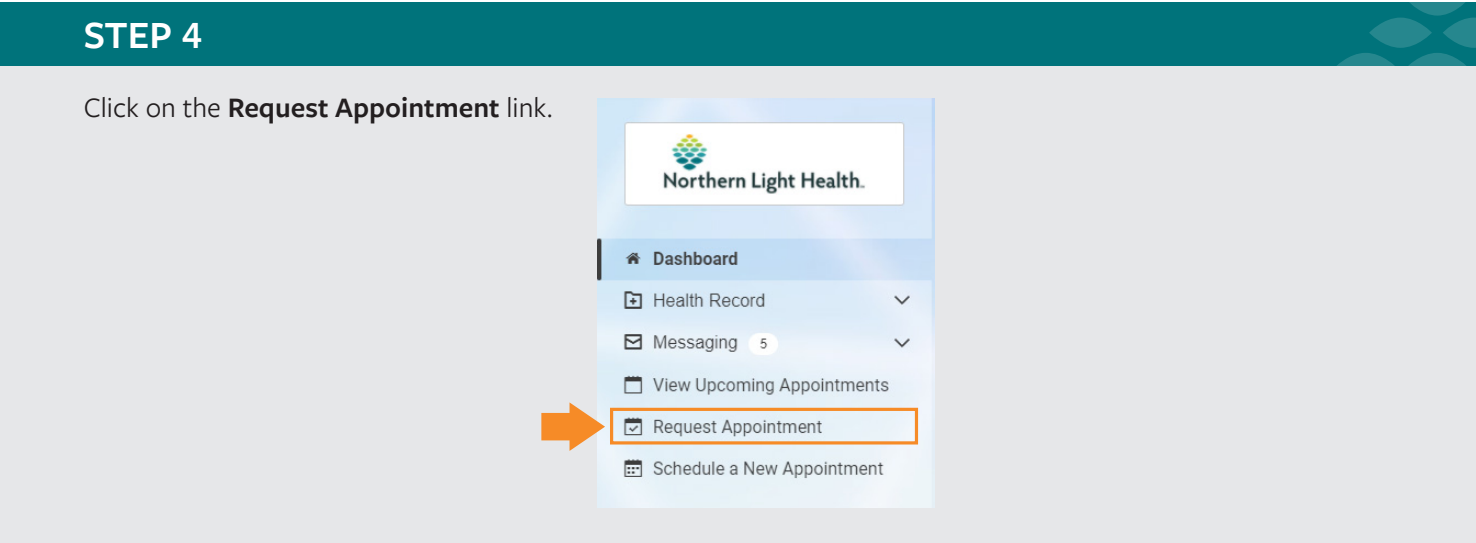

### **STEP 5**

The **Request an Appointment** form will appear.

• In the **Send request to:** field, start typing the first or last name of the provider you would like to see. If their name does not appear in the dropdown, type the name of the practice. If you cannot remember your provider's name or practice name, you may view a searchable directory of Northern Light Health providers at:

**[northernlighthealth.org/Providers](http://northernlighthealth.org/providers)**

• Answer the remaining prompts to complete the form, then click **Send request**.

Northern Light Health will review your request and respond within one business day.

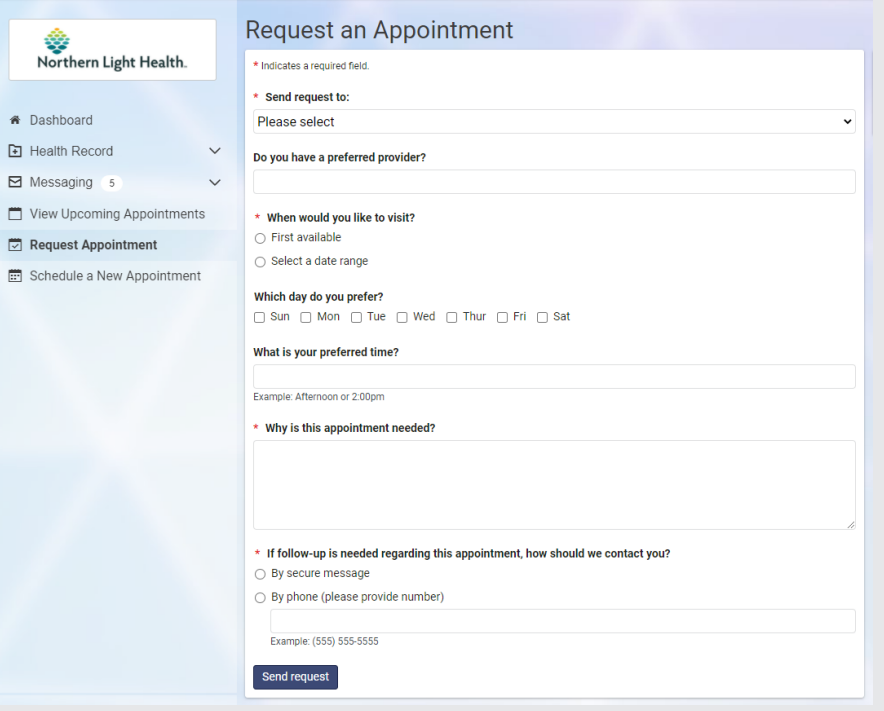